# Evaluation Board for 24-Bit,8.5mW,109dB, 128/64/32kSPs ADC

### **FEATURES**

**Full-featured evaluation board for the: AD7766 AD7766-1 AD7766-2 EVAL-CED1Z compatible Standalone capability On-board analog buffering and voltage reference Various linking options PC software for control and data analysis when used with the EVAL-CED1Z** 

### **GENERAL DESCRIPTION**

This data sheet describes the evaluation board for the, AD7766, AD7766-1, AD7766-2, which are 24-bit, single-channel, oversampled successive-approximation (SAR) ADCs. These parts operate from 2.5V power supply, (AVDD1, DVDD), a 1.8V to 5V VDRIVE and use a 5V reference ADR445.

The AD7766 has a maximum output data rate of 128 KHz. The derivatives AD7766-2 operate at a max speed of 64 KHz, with the AD7766-2 offering a max speed of 32 KHz. The AD7766-1 and AD7766-2 versions digitally filter more rigorously, meaning

# Preliminary Technical Data **EVAL-AD7766/66-1/66-2EDZ**

that greater noise performance is achieved, trading off on output data rate.

All the AD7766 devices (AD7766, AD7766-1, AD7766-2) offer 16-bit linearity (15ppm).

Full details on the versions of the AD7766 are available in the AD7766 data sheet, which is available from Analog Devices, Inc., and should be consulted in conjunction with this data sheet when using the evaluation board.

### **ON-BOARD COMPONENTS INCLUDE:**

ADR445, 5 V ultrahigh precision band gap reference Two ADA4841-1 operational amplifiers (Run from 7.5V and -2.5V external supplies). Various MCLK options

Various link options are explained in the Evaluation Board Hardware section. Interfacing to this board is through a 96-way connector. This 96-way connector is compatible with the CED, which is available from Analog Devices. External connectors are provided for a number of signals.

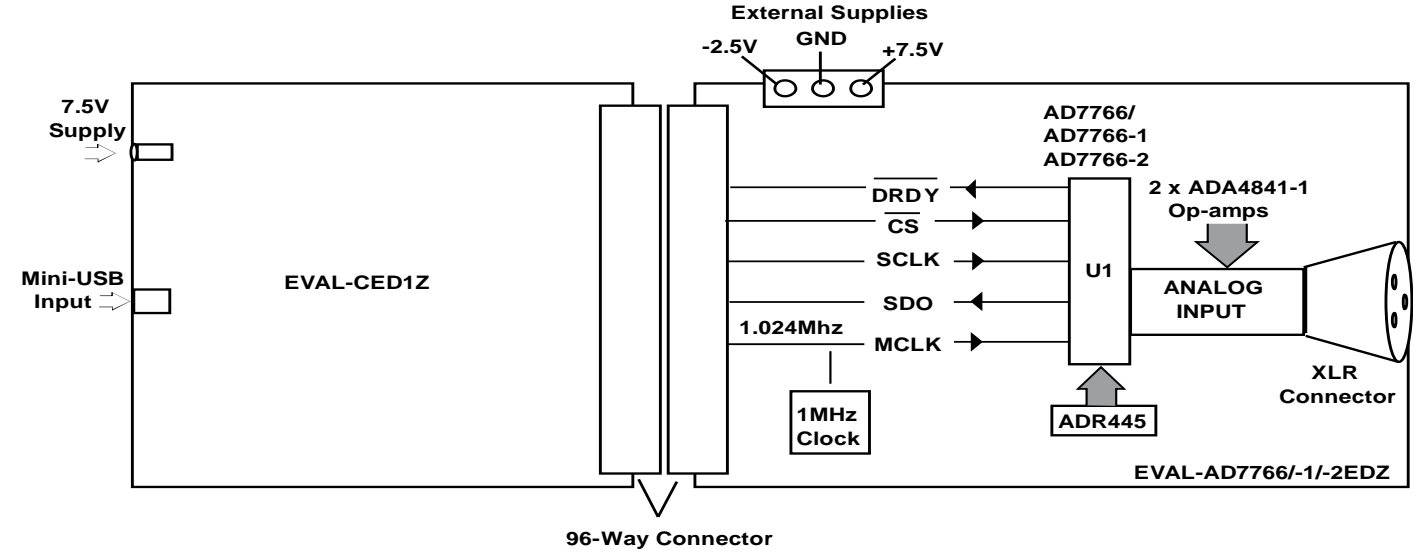

Figure 1. Evaluation Board Block Diagram

**Rev. PrB** 

**Evaluation boards are only intended for device evaluation and not for production purposes. Evaluation boards are supplied "as is" and without warranties of any kind, express, implied, or statutory including, but not limited to, any implied warranty of merchantability or fitness for a particular purpose. No license is granted by implication or otherwise under any patents or other intellectual property by application or use of evaluation boards. Information furnished by Analog Devices is believed to be accurate and reliable. However, no responsibility is assumed by Analog Devices for its use, nor for any infringements of patents or other rights of third parties that may result from its use. Analog Devices reserves the right to change devices or specifications at any time without notice. Trademarks and registered trademarks are the property of their respective owners. Evaluation boards are not authorized to be used in life support devices or systems.** 

## **Preliminary Technical Data**

## **TABLE OF CONTENTS**

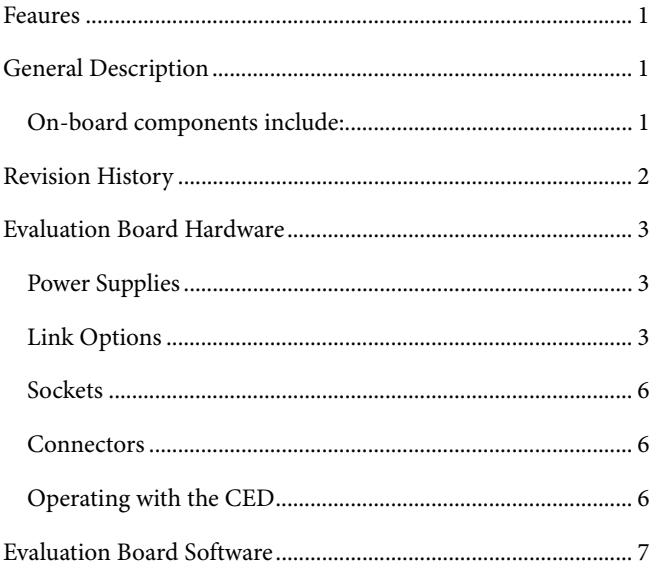

### **REVISION HISTORY**

6/07-Revision PrA 10/07-Revision PrB

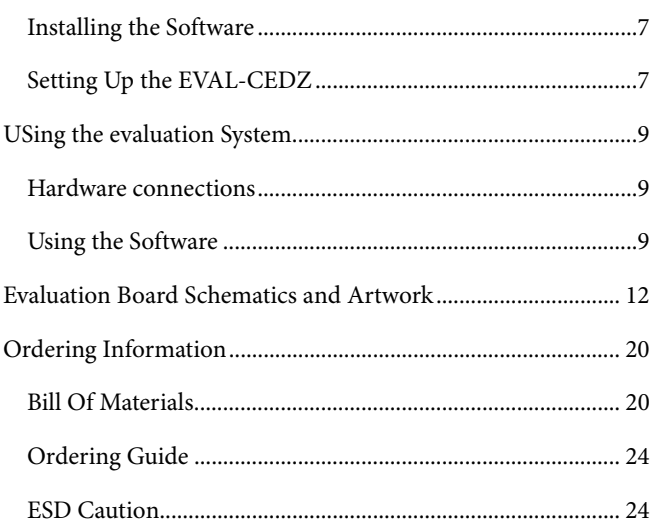

## EVALUATION BOARD HARDWARE

### **POWER SUPPLIES**

When using this evaluation board with the CED, incorporating the use of the ADA4841-1 amplifiers (maximum supply spread of 12V) a +7.5V and -2.5V supply must be provided at the connector marked J12. When using J12 as the source connection to power the AD7766/- 1/-2 board then links LK1 and LK2 must be placed in position B.

The 7.5V supply to J12 is then routed through ADP3330 LDO to create the +2.5V supply to power AVDD1 (pin 1), DVDD (pin 8) and VDRIVE (pin 9). The 7.5V is also supplied to the reference (ADR445) which creates the 5V reference signal applied to pin 2 of the converter.

An extensive ground plane is used on this board to minimize the effect of high frequency noise interference. There in one ground plane to which all supplies are decoupled to.

### **LINK OPTIONS**

There are 3 link options that must be set for the required operating setup before using the evaluation board. The functions of the options are outlined in Table 1. These options are initially setup so that the user supplies +7.5V and -2.5V to the V+ and V- terminals of J12 in order to comply with the voltage regulations of the ADA4841-1 amplifiers (U2 & U3) as seen in the default value listed. If the user wishes to substitute the AD8021 amplifier for ADA4841 then the CED board can be used to supply the required ±12V to the evaluation board. See Table 1 for further details.

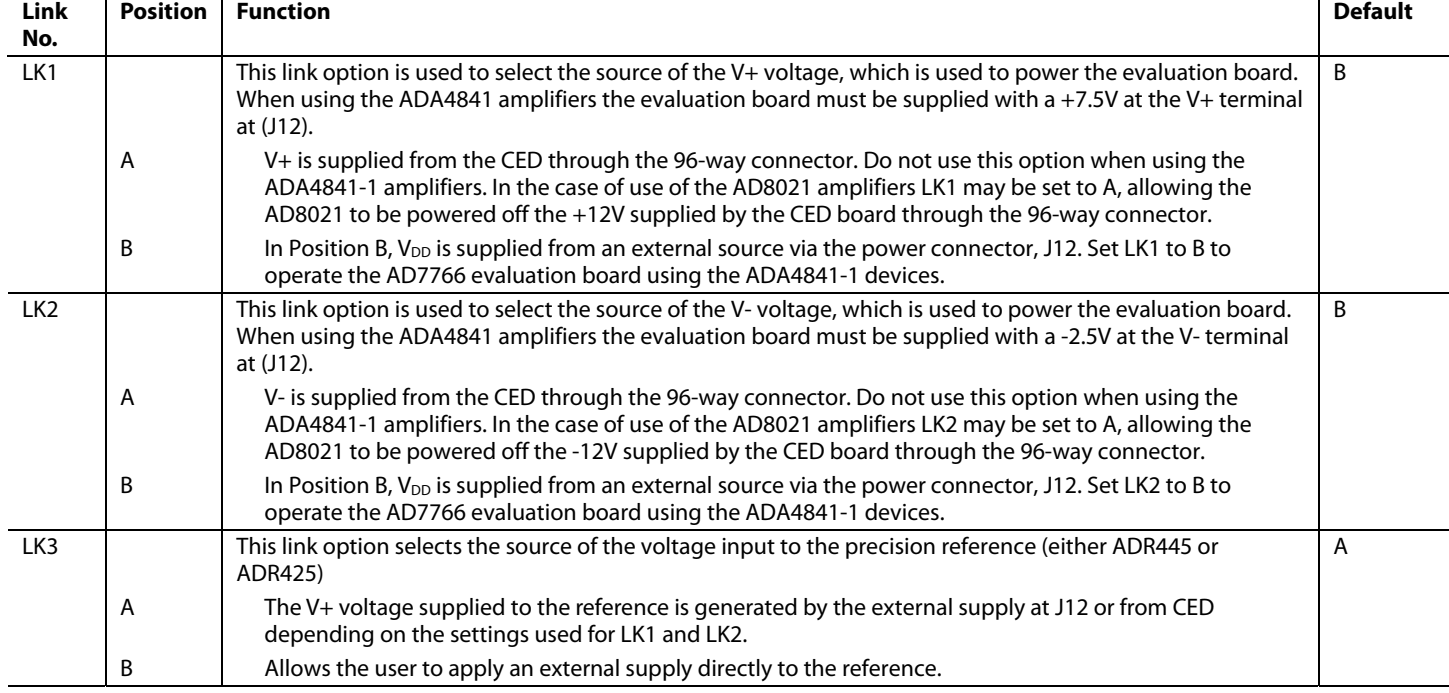

#### **Table 1. Link Option Functions**

There are a further 10 solder link options for various functions. These link options are outlined in Table 2. All solder links are set so that the user can plug and play the evaluation board direct. The default settings lists the settings for the AD7766/-1/-2 evaluation board for operation with the CED board and are listed in the right hand column of the table.

### **Table 2.Solder Link Option Functions**

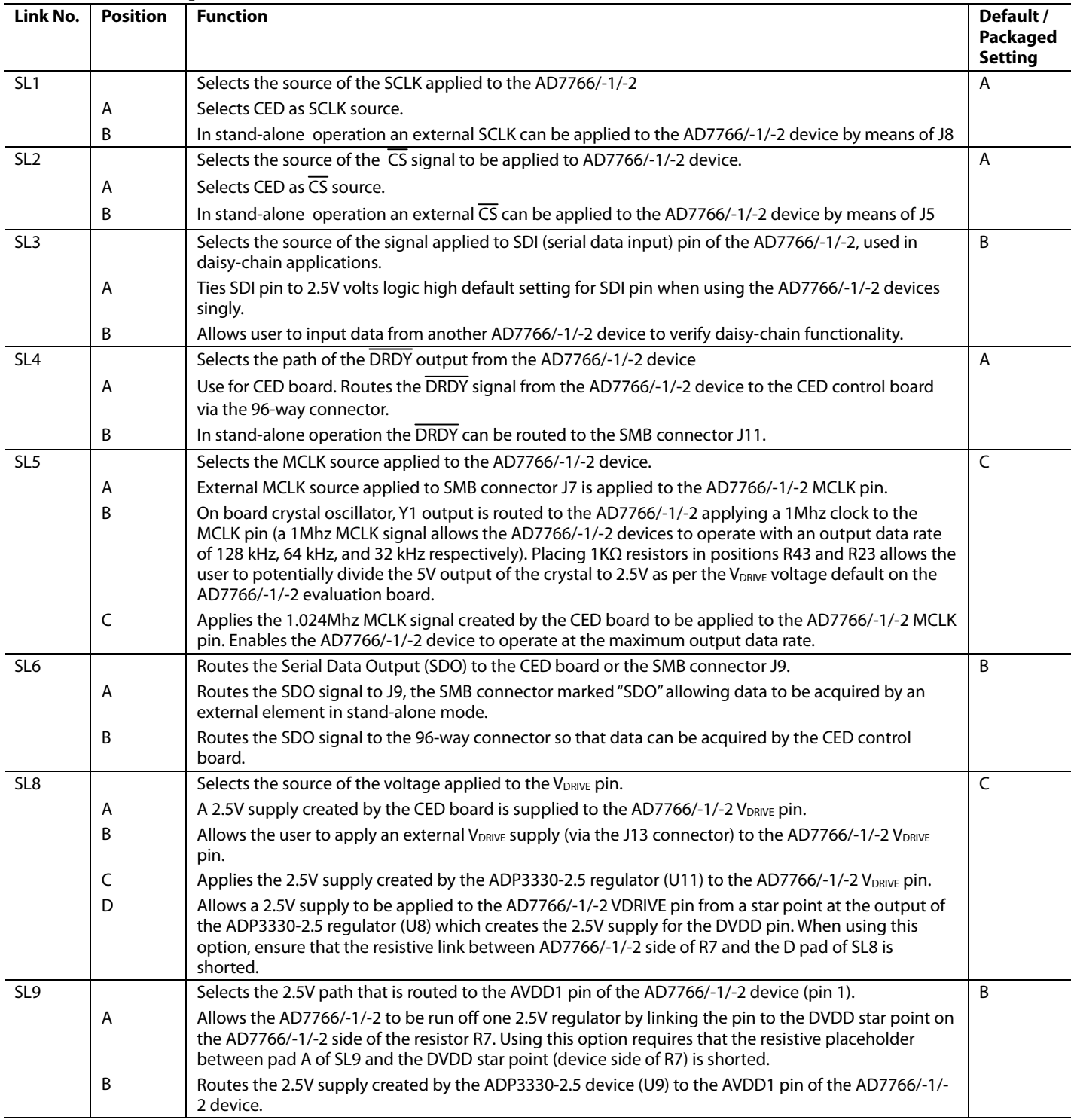

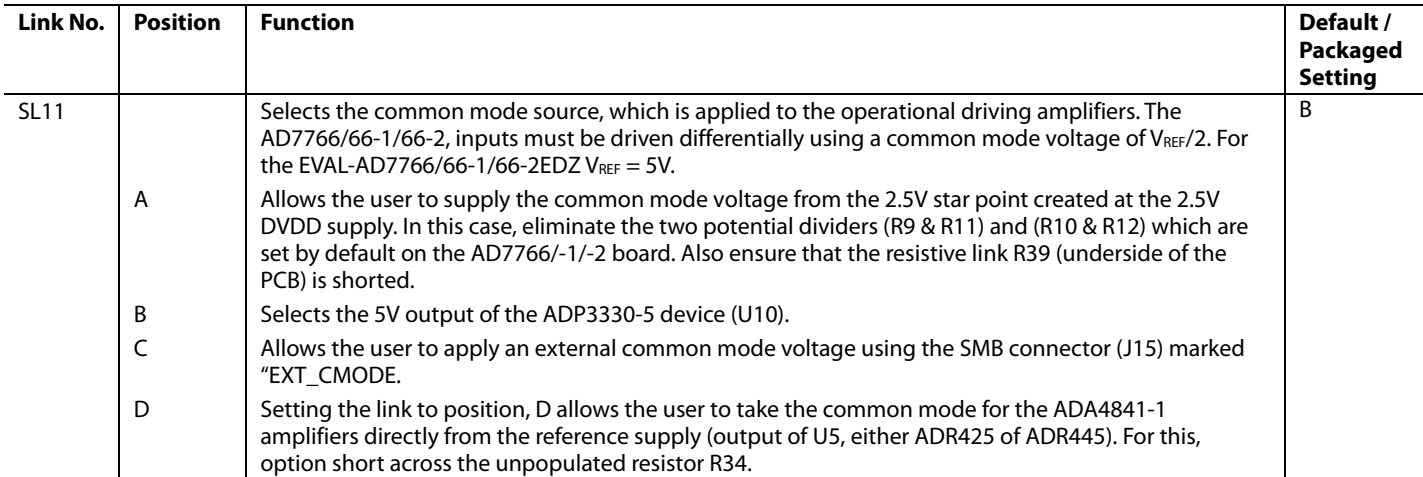

### **SOCKETS**

**Table 3. Socket Functions** 

There are 12 SMB input sockets relevant to the operation of the AD7766/-1/-2 on this evaluation board. All of these sockets are used for applying an externally generated signal to the evaluation board. When operating the board with the CED, the only external sockets necessary are those used to supply the analog inputs to the ADC (that is, VA, VB). All of the other sockets are optional and if they are not used, the CED supplies their signals. Most of these sockets are used when operating the board as a standalone unit, as all the signals required are supplied from external sources. The functions of these sockets are outlined in Table 3.

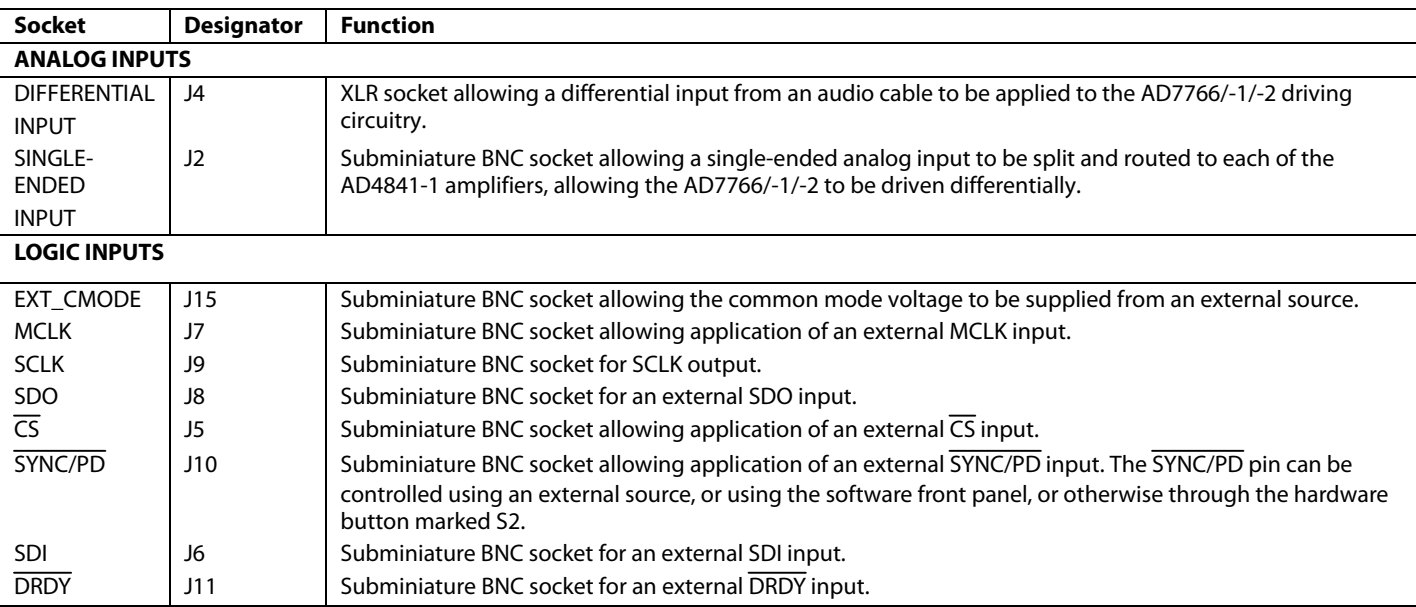

### **CONNECTORS**

There are four connectors on the AD7766/-1/-2 evaluation board as outlined in Table 4.

#### **Table 4. Connector Functions**

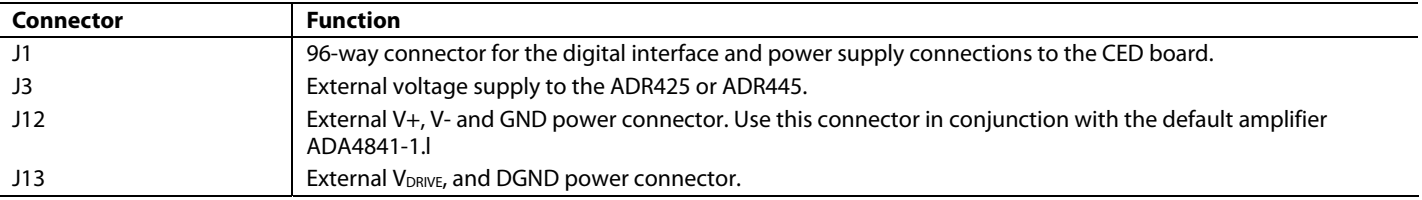

### **OPERATING WITH THE CED**

The evaluation board can be operated in a standalone mode or operated in conjunction with the EVAL-CED1Z.

When interfacing the AD7766/-1/-2 evaluation boards directly to the EVAL-CEDZ, all control signals are provided by the EVAL-CEDZ. Sampling rates of 128 kHz, 64 KHz and 32 kHz respectively are supported when interfacing this evaluation board directly to the EVAL-CEDZ.

Software to communicate with the EVAL-CEDZ and AD7766/-1/-2 evaluation boards is provided with the AD7766.AD7766 evaluation board package.

The 96-way connector on the AD7766/-1/-2 evaluation board plugs directly into the 96-way connector on the EVAL-CEDZ. When using the AD7766/-1/-2 evaluation board with the EVAL-CEDZ board the board must be powered off +7.5V and -2.5V external supplies, in order to operate the ADA4841-1 Amplifiers within the maximum ratings.

## EVALUATION BOARD SOFTWARE

### **INSTALLING THE SOFTWARE**

The EVAL-AD7766/-1/-2 evaluation kit includes self-installing software on CD ROM, for controlling and evaluating the performance of the AD7766/-1/-2 when it is operated with the EVAL-CEDZ board. The software is compatible with Windows® 2000/XP®. If the setup file does not run automatically, setup.exe can be run from the CD-ROM.

When the CD is inserted into the PC, an installation program automatically begins. This program installs the evaluation software. The user interface on the PC is a dedicated program written especially for the AD7766/ AD7766 when operating with the EVAL-CEDZ board.

**The software should be installed before the USB cable is connected between the EVAL-CEDZ and the PC.** This ensures that the appropriate USB driver files have been properly installed before the EVAL-CEDZ is connected to the PC.

When the software is ran for the first time with the EVAL-CEDZ board connected to the PC, the PC will automatically find the new device and will identify it. Follow the onscreen instructions that appear automatically. This installs the drivers for the CED on the PC. If an error appears on screen when the software is first opened, then the PC is not recognizing the USB device. This error is corrected by

- 1. Opening the PC's Device Manager. The Device Manager is accessed by right clicking on the My Computer Icon, and selecting Properties. When the System Properties Window opens, select the Hardware tab.
- 2. Click on Device Manager in the Hardware Tab of the System Properties window.
- 3. Examine the devices listed under the Universal Serial Bus Controller heading.
- 4. If an unknown device is listed, right click on this option and select, Update Driver.
- 5. The New Hardware Wizard will run twice, and under the ADI Development Tools the following hardware is listed:
- ADI Converter Evaluation and Development Board (WF)
	- 6. Reboot the PC.

### **SETTING UP THE EVAL-CEDZ**

This section describes how the evaluation board, the EVAL-CEDZ and the software should be set up to begin using the complete system.

Install the AD7766/-1/-2 evaluation board software: 1) Load the AD7766/-1/-2 Evaluation Software CD.

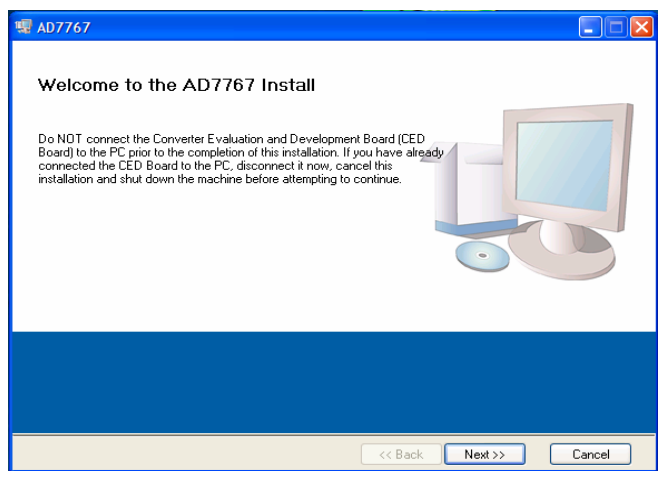

Figure 2.AD7766 Installation Window 1

2) The destination directory can be chosen using the default clicking "Next" as shown in Figure 3.

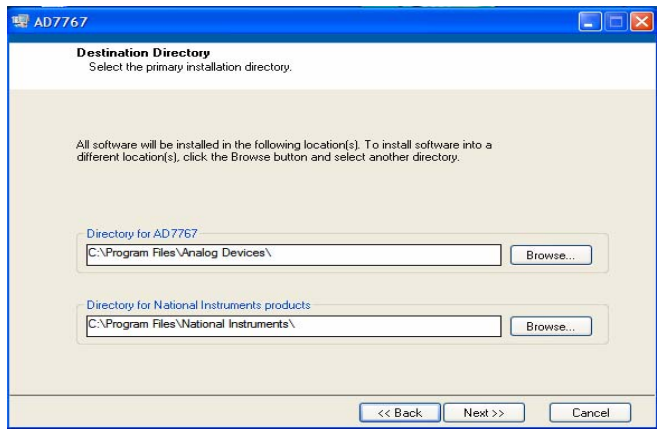

Figure 3 AD7766/-1/-2 Evaluation software install 2.

3) Accept the license agreement by selecting the correct option and clicking "Next" as shown in Figure 4.

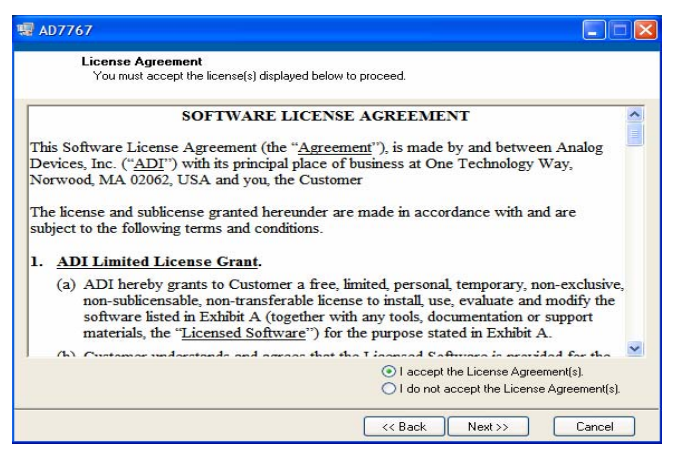

Figure 4. AD7766/-1/-2 Evaluation software install 3.

4) To start the installation, click the "Next" button as shown in Figure 5. This window details the actions of the installation.

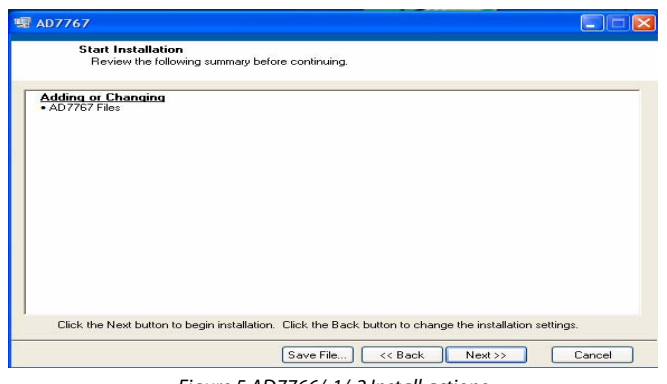

Figure 5.AD7766/-1/-2 Install actions

5) On completion of the installation, the window as shown in figure 4 is displayed.

| W AD7767                                         | $\Box$ $\times$              |
|--------------------------------------------------|------------------------------|
| <b>Installation Complete</b>                     |                              |
| The installer has finished updating your system. |                              |
|                                                  |                              |
|                                                  |                              |
|                                                  |                              |
|                                                  |                              |
|                                                  |                              |
|                                                  |                              |
|                                                  | Finish<br><< Back<br>Next >> |

Figure 6.Install completed.

6) On completion of the installation it is advised that the user re-starts the PC in order for the software to take full effect.

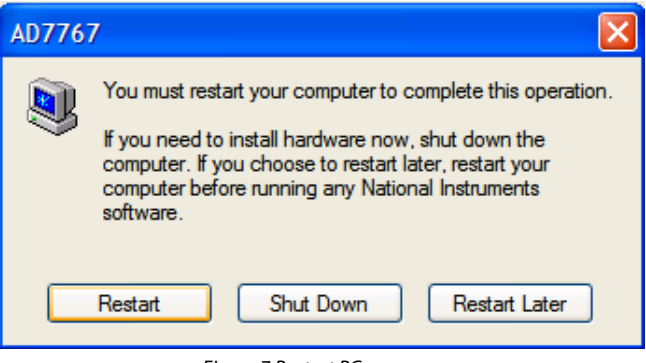

Figure 7.Restart PC message

## USING THE EVALUATION SYSTEM **HARDWARE CONNECTIONS**

- 1. Apply power to the EVAL-CED1Z via +7V, 15W power supply provided with the EVAL-CED1Z board. At this stage, the green LED labeled 'Power' on the EVAL-CED1Z should be lighting. This indicates that the EVAL-CED1Z is receiving power The USB cable can then be connected between the PC and the EVAL-CED1Z.
- 2. Connect the EVAL-CEDZ and the evaluation board together via the 96-way connector. The EVAL-AD7766/-1/-2EDZ board is powered by a 7.5V and - 2.5V external supply.
- 3. Connect the USB cable between the PC and the EVAL-CEDZ. A green LED positioned beside the USB connector on the EVAL-CEDZ board will light indicating that the USB connection has been established.
- 4. The EVAL- AD7766EDZ will be detected proceed through any dialog boxes that may appear (use the recommended options), to finalize the installation.
- 5. Start the EVAL- AD7766EDZ software.

With the hardware set up, you can now use the software to control the EVAL-CED1Z and the AD7766/-1/-2 evaluation board. To launch the software, from the **Analog Devices** menu click on the **AD7766** submenu, then click on the **AD7766 icon.**  Figure 8 displays the main window that opens.

Note: In the case where an Error message appears, click OK and restart the application after checking the connection between the adapter board and the USB port on the PC. Also, check that the USB device is identified by the Device Manager as detailed in the first time use of EVAL-CED1Z paragraph of Installing the Software section.

### **USING THE SOFTWARE**

### **Menu Bar**

The menu bar consists of the following menus:

#### **File – Open (Sample Data)**

Opens previously saved sample data.

#### **File – Save (Sample Data)**

Saves the sample data this is currently displayed.

### **File – Print Front Panel Picture**

Prints the software screen displayed.

#### **File – Save as Picture**

Saves the displayed screen plot, i.e. waveform, histogram, FFT.

#### **File – Exit**

Closes the software.

### **Edit – Reinitialize Values to Default**

Reinitializes all the controls on the front panel to their default values.

#### **Help – Open analog.com**

Opens the www.analog.com website.

The software that controls the AD7766/-1/-2 evaluation board through the EVAL-CED1Z has four main sections. As shown in Figure 8. The top portion of the screen contains the menu bar. The **Part Information** section is on the left hand side of the screen. The **Data Capture** is in the centre of the screen each of which contains a number of sub-tabs.

#### **Part Information Tab**

The **Part Information** tab allows the user to select a variety of configurations

Just underneath the **Part Information** text is the drop down menu to select the EVAL-CEDZ to operate with the AD7766/- 1/-2 evaluations board. This enables all the required signals that are to be generated to run the AD7766/-1/-2 device.

Prior to taking samples from the AD7766/-1/-2 device the user must provide a SYNC/PD pulse to the AD7766/-1/-2 device. Press the **Sync / Power Down** button so that the AD7766/-1/-2 device is set-up to sample. This process must be followed each time the EVAL-CEDZ is powered up. Following the SYNC/PD samples can be acquired from the AD7766/-1/-2 device.

The AD7766/-1/-2 evaluation board runs using a 1.024MHz MCLK. You can choose the sampling frequency up to this rate by setting the MCLK frequency on the AD7766/-1/-2 front panel. Please note though that the MCLK frequency supplied by the EVAL-CEDZ board is not controlled by the MCLK setting on the software front panel, it is set constant to 1.024 MHz. However if an external MCLK signal is applied the MCLK control on the front panel may be used so that all the frequency calculations from the results of the samples are scaled correctly.

The frequency of the [EVAL-AD7766EDZ](https://www.application-datasheet.com/) crystal oscillator is 1MHz.

The **Part Information** tab also includes a **Busy** status indicator, which lights when the evaluation board is busy and an **Exit**  button to allow the user quit the program.

### **Data Capture Tab**

In the **Data Capture** tab, the user can select the number of samples to be captured from the drop down menu. The default number of samples is 4096; the user is free to change this as required. When looking at the AD7766/-1/-2 device it's often beneficial to look at the statistics for a certain analog input over larger sample sets, such as 65536 samples.

To initiate a conversion and capture the sample data you must click on the **Sample** button or the **Continuous** button. Both the **Sample** and the **Continuous** sample buttons are located on the top right hand corner of the **Data Capture Tab**. When you click the **Sample** button, the software instructs the EVAL-CED1Z board to take the required number of samples at the required frequency from the evaluation board.

The samples taken are then uploaded and displayed. An FFT and/or histogram can be calculated and displayed. If you click the **Continuous** button, the software repeats the process indefinitely until you click **Stop.** (The **Continuous** button switches to **Stop** when clicked). The desired display option is selected by clicking on the **Waveform**, **Histogram**, **FFT** and **Summary** tab buttons. Please note that there is a certain delay (associated with data transfer on the USB link) which means that the data shown in **Continuous** mode is not sequential data. The mode is designed so that the user can see multiple sets of samples without having to constantly click the Sample button.

#### **The Data Capture Tab has the following sub-tabs:**

#### **Waveform Tab**

The **Waveform** sub-tab displays a digital storage oscilloscope (DSO) that allows you to display a waveform. When samples are uploaded from the EVAL-CED1Z board, they are displayed here. The samples are displayed as integer code values.

At the bottom left of the graph are the zoom options. These allow you to zoom in and out to get a closer look at a sample, if required. The **Waveform Analysis** section, which is located beneath the waveform graph, contains information about the samples taken, for example, minimum/ maximum position or frequency, the spread, the standard deviation, and the mean.

#### **Histogram Tab**

This tab displays a Histogram of the captured ADC codes. It can be used to give an indication of the ADC's performance in response to dc inputs. The **Histogram Analysis** section contains information about the samples taken, for example, maximum and minimum codes captured, spread, mean and standard deviation.

### **FFT Tab**

This tab displays a Fast Fourier Transform (FFT) Plot. The FFT is typically used for examining the ADC's performance in the frequency domain. The **Spectrum Analysis** section contains information about the samples taken; SNR, THD, Peak Spurious Noise, Individual Harmonic levels etc...

#### **Summary Tab**

This tab displays a summary of the graphs shown in the **Waveform Tab**, **Histogram Tab** and **FFT Tab**.

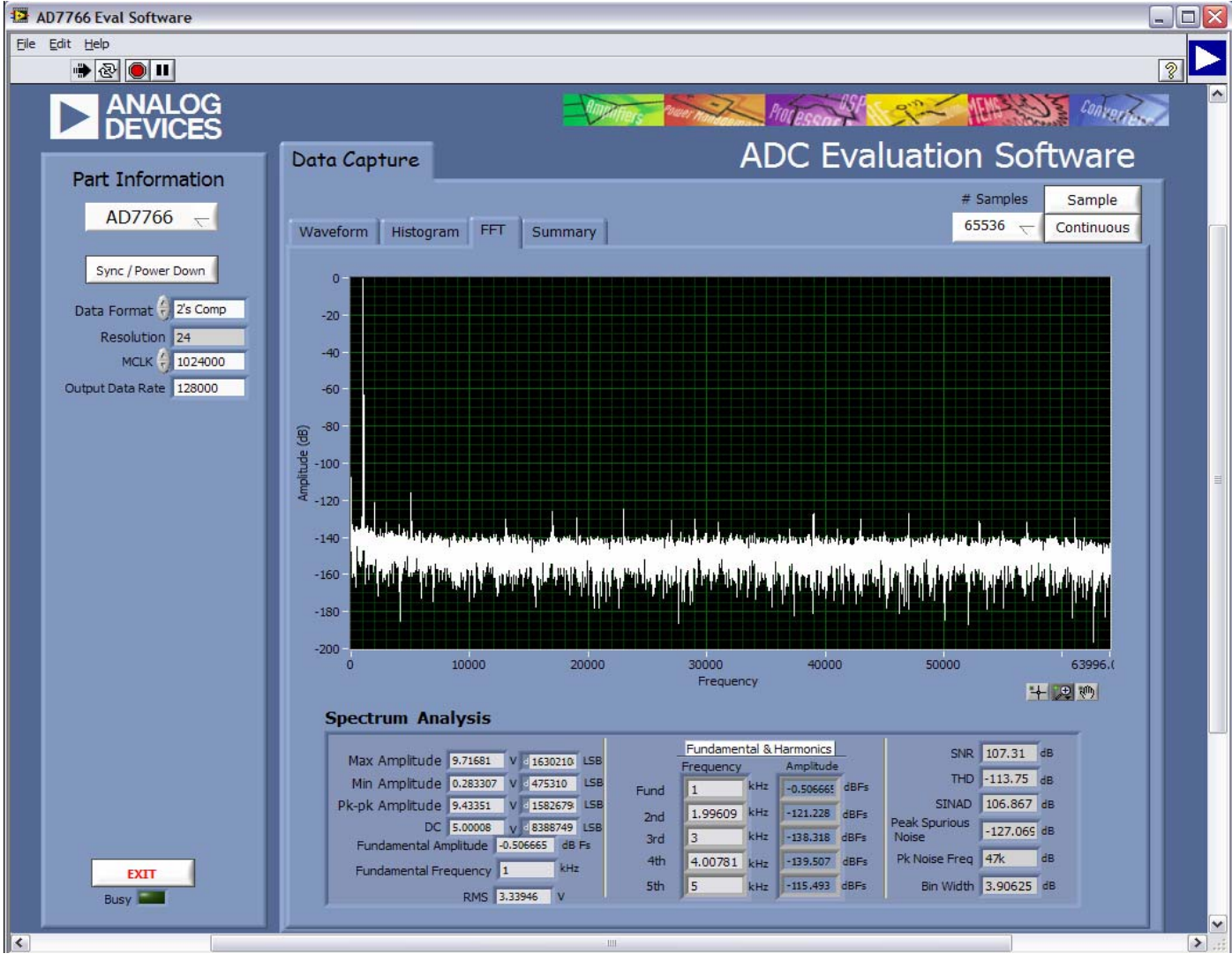

Figure 8 .Data Capture AD7766/AD7766-1/AD7766-2 tab.

## EVALUATION BOARD SCHEMATICS AND ARTWORK

AD7766/-1/-2 schematics, silkscreen, and layout .

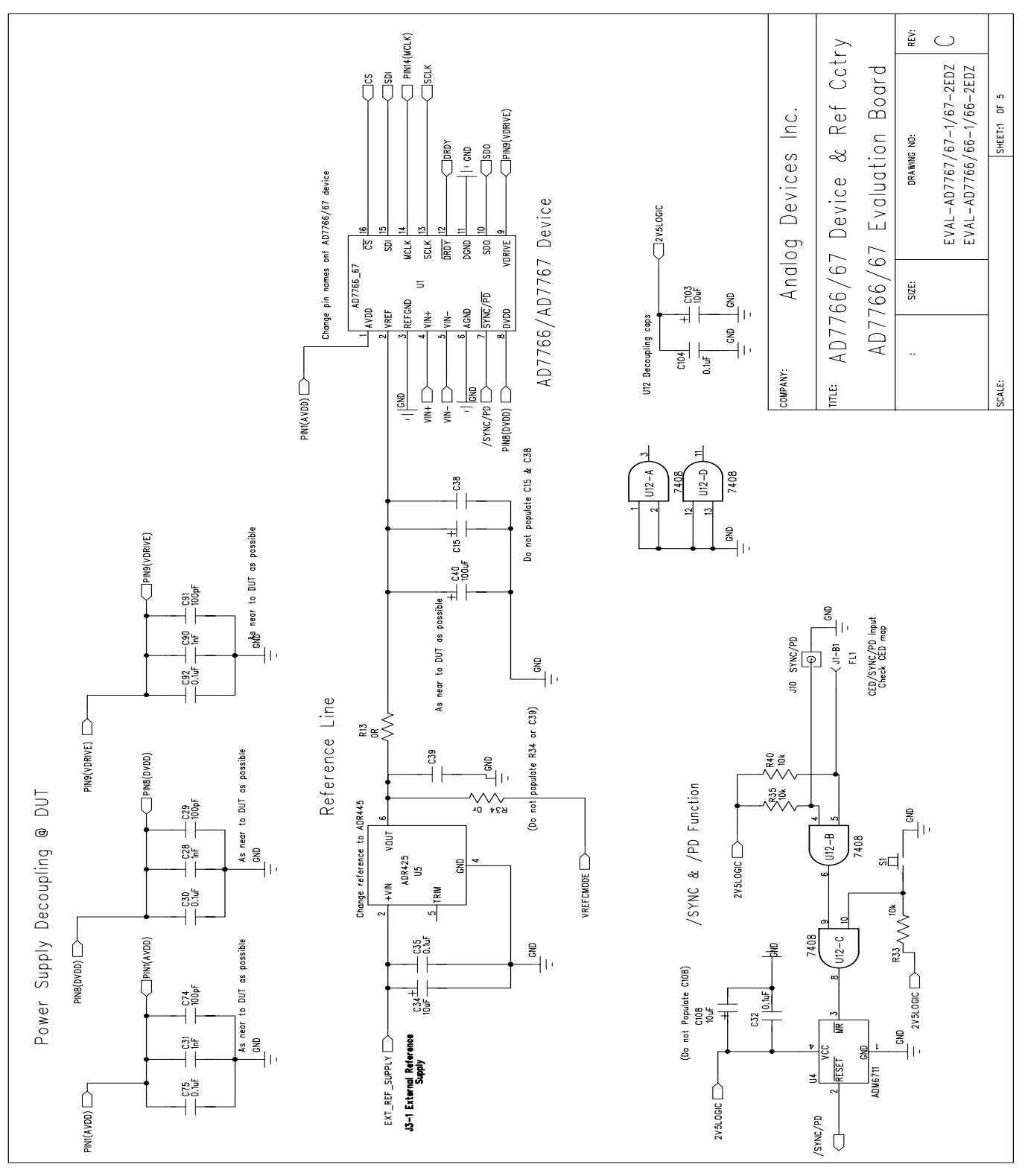

Figure 9. AD7766/-1/-2 Evaluation Board Circuit Diagram Page 1 of 5.

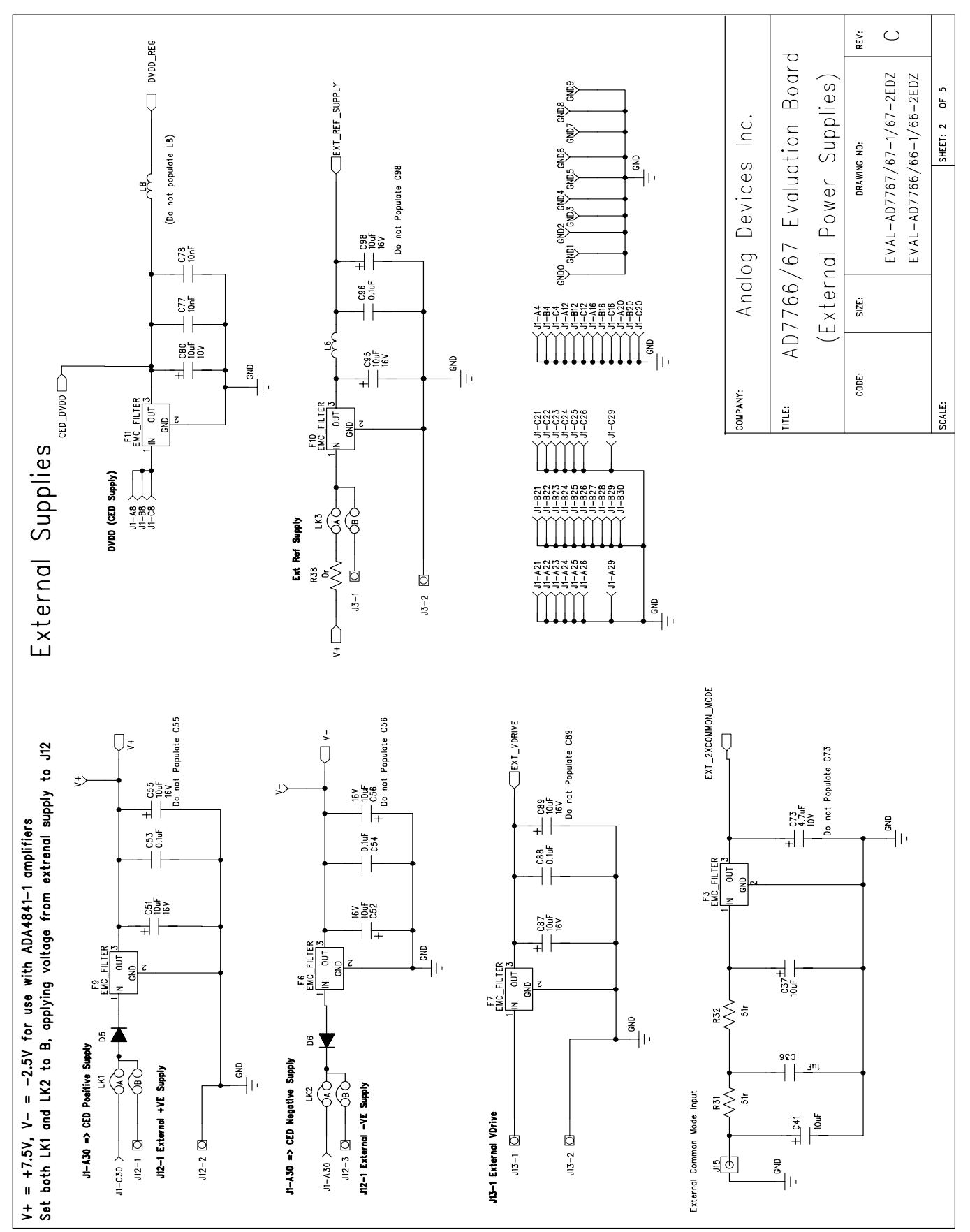

Figure 10. AD7766/-1/-2 Evaluation Board Circuit Diagram Page 2 of 5.

Rev. PrB | Page 13 of 24

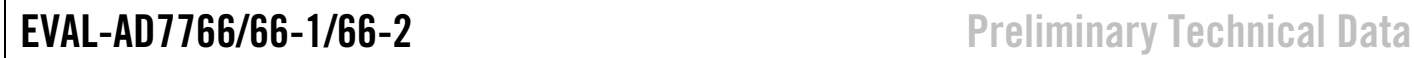

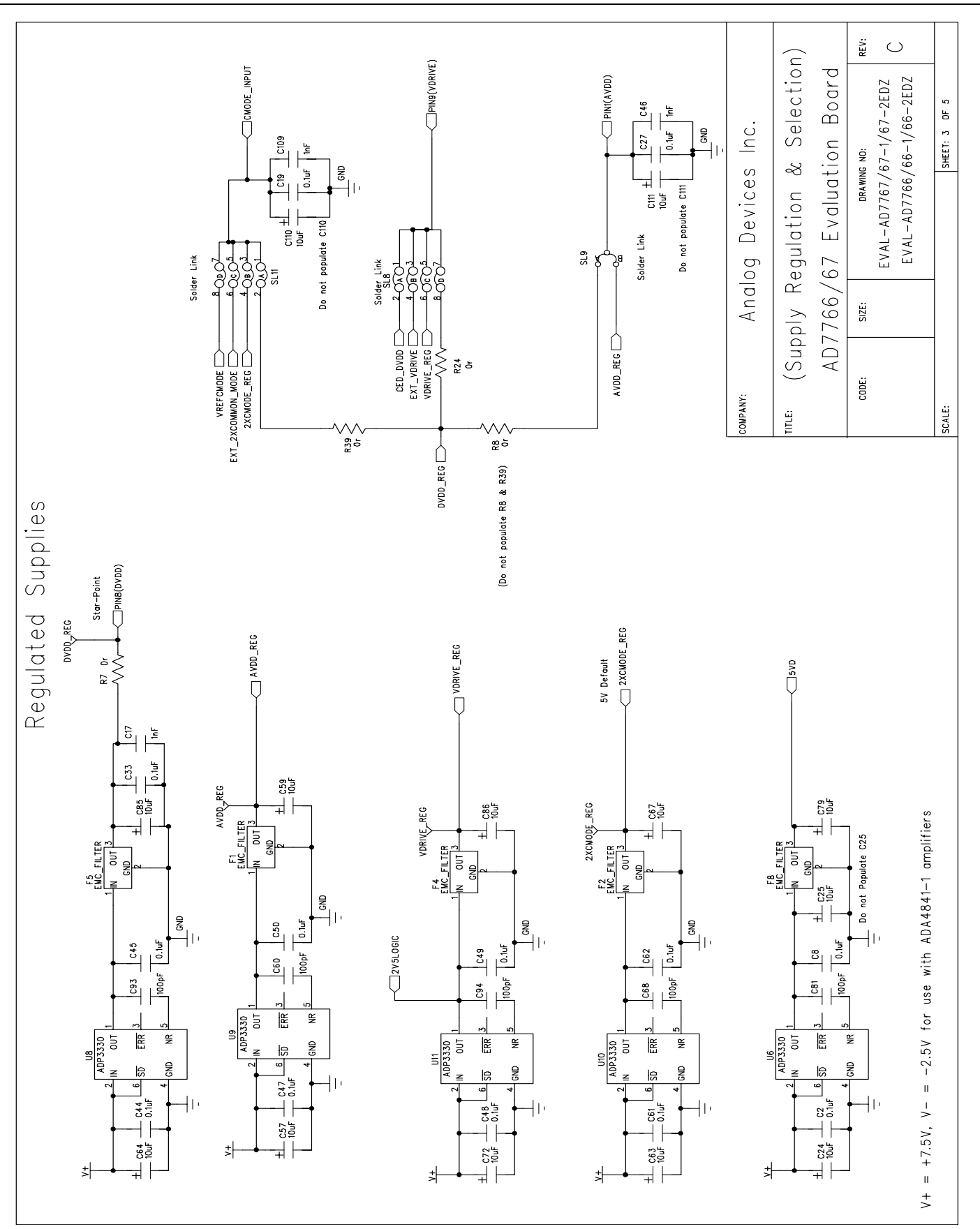

Figure 11. AD7766/-1/-2 Evaluation Board Circuit Diagram Page 3 of 5.

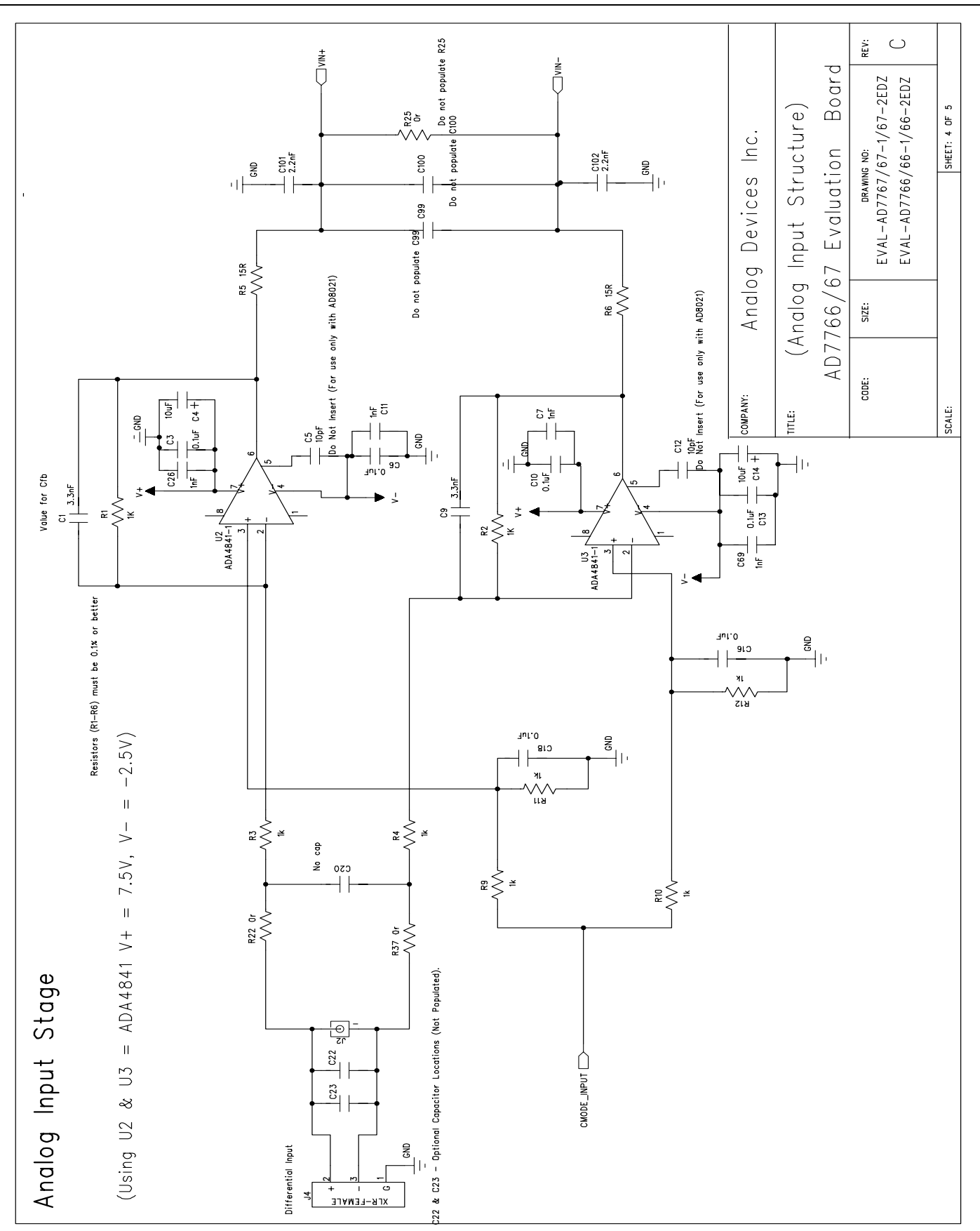

Figure 12. AD7766/-1/-2 Evaluation Board Circuit Diagram Page 4 of 5.

## EVAL-AD7766/66-1/66-2 Preliminary Technical Data

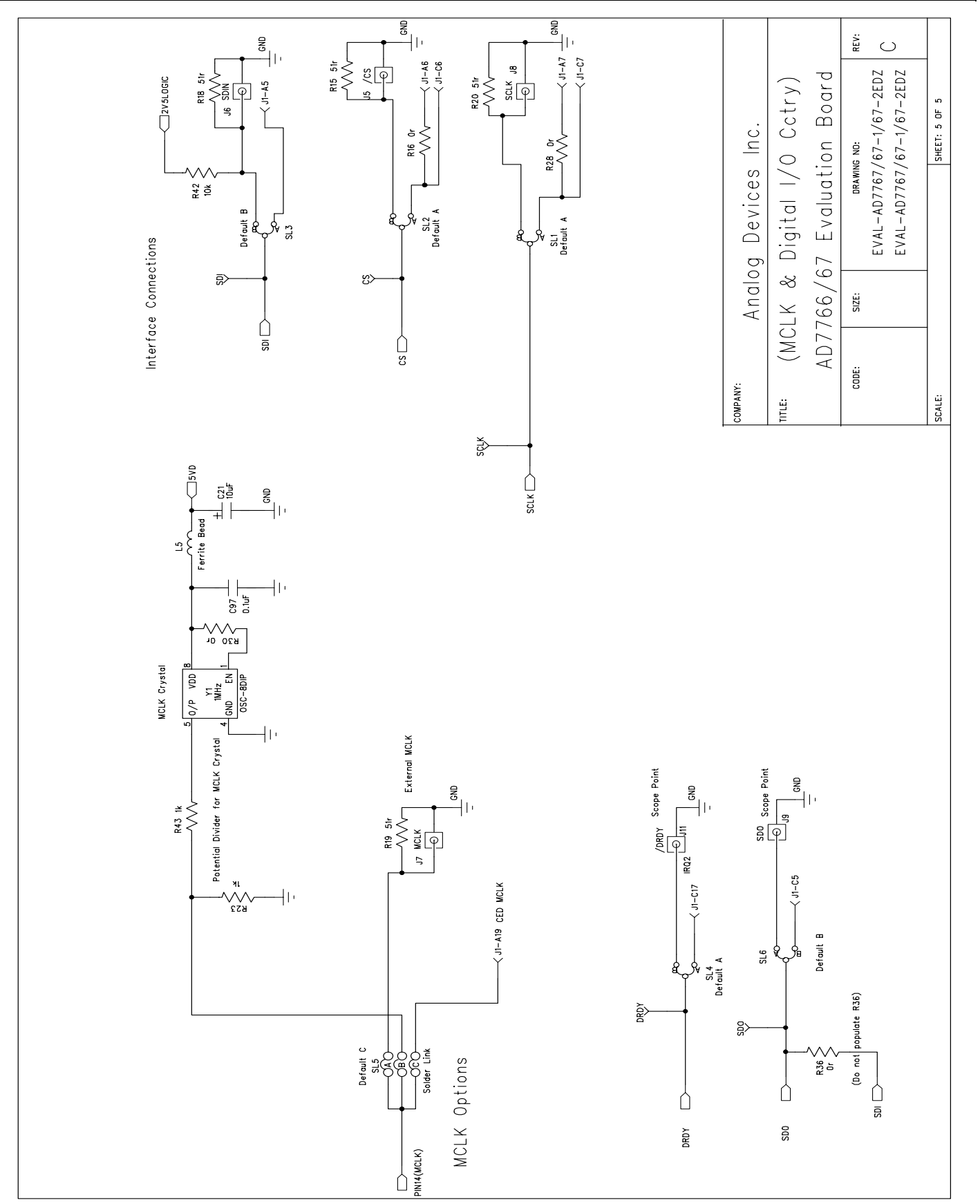

Figure 13. AD7766/-1/-2 Evaluation Board Circuit Diagram Page 5 of 5

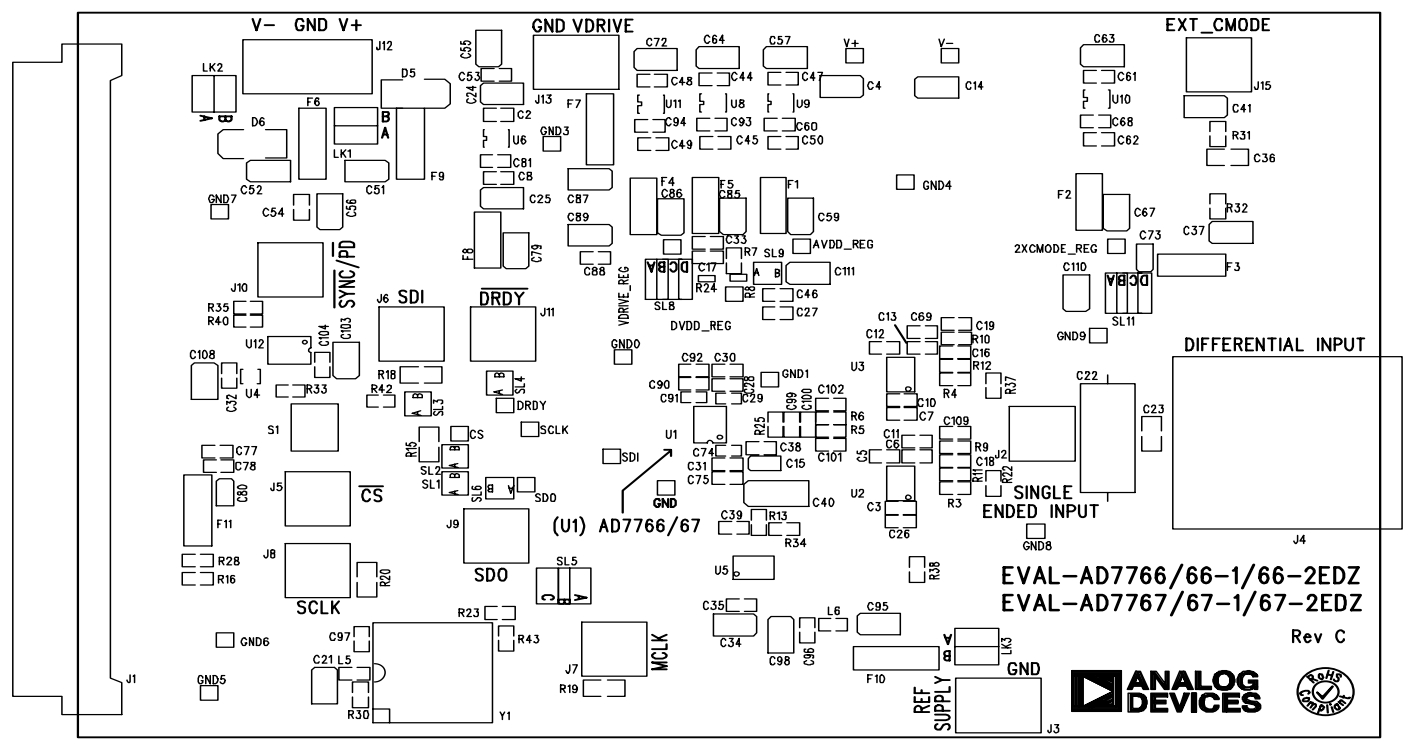

EVAL-AD7766/67EDZ Rev. C - Component Side View

#### Silkscreen Top Figure 14.AD7766/66-1/66-2 Evaluation Board Top Silkscreen.

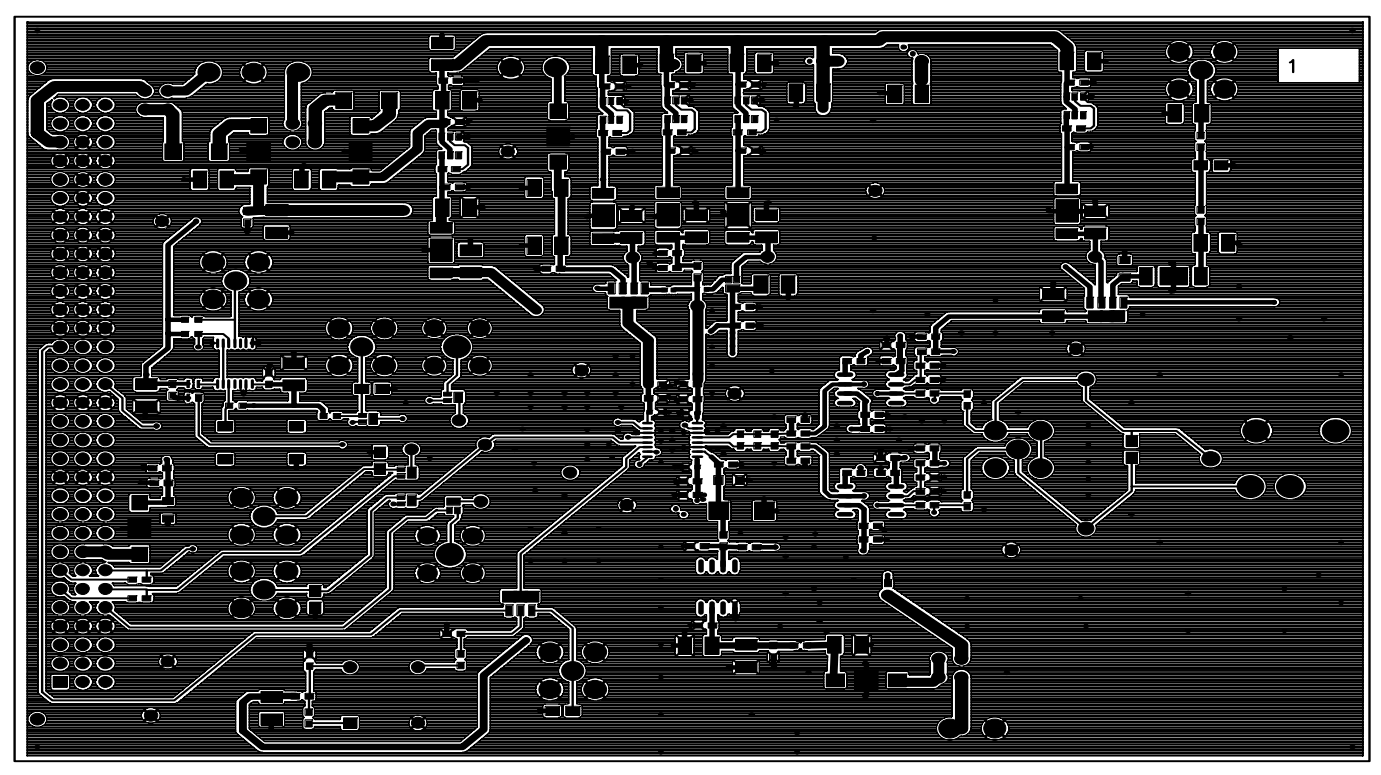

EVAL-AD7766/67EDZ Rev. C - Component Side View Layer 1 - Component side

Figure 15. AD7766/66-1/66-2 Evaluation Board Layer 1

EVAL-AD7766/66-1/66-2 Preliminary Technical Data

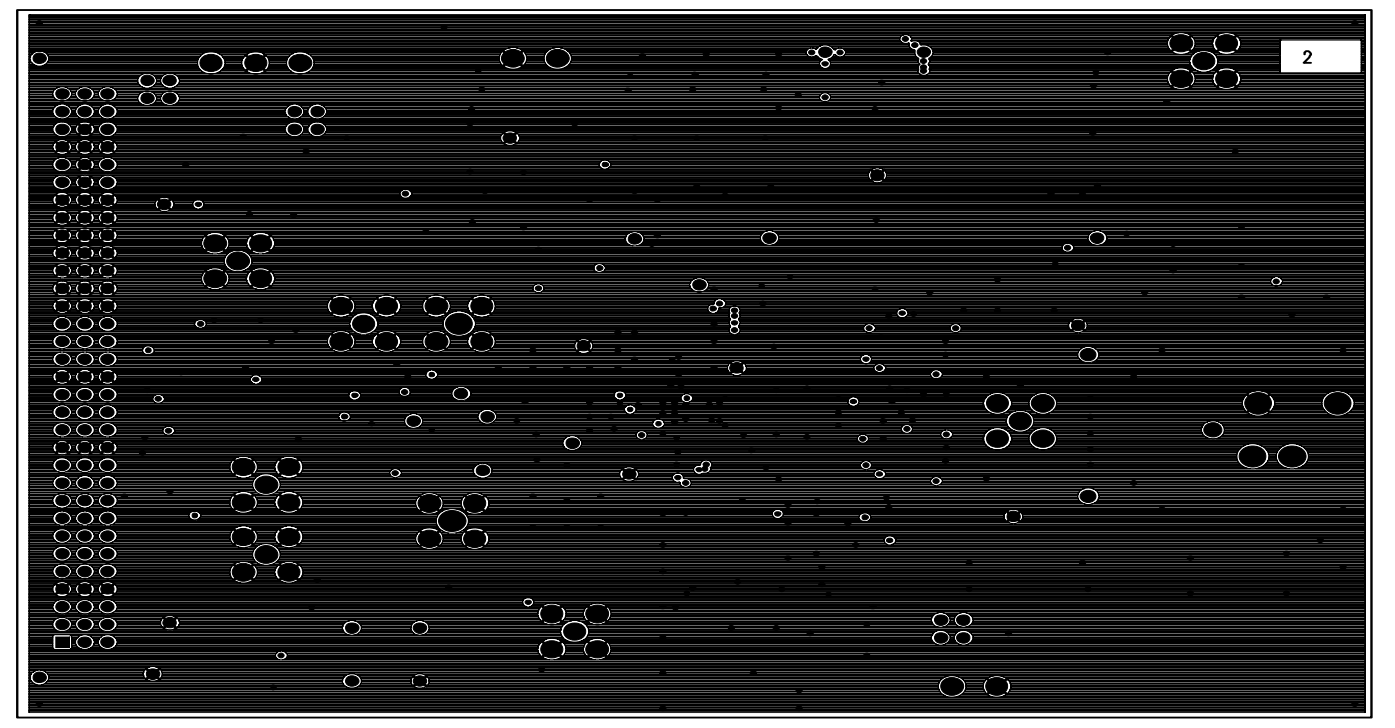

EVAL-AD7766/67EDZ Rev. C - Component Side View

Layer  $2 -$  Ground plane

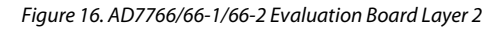

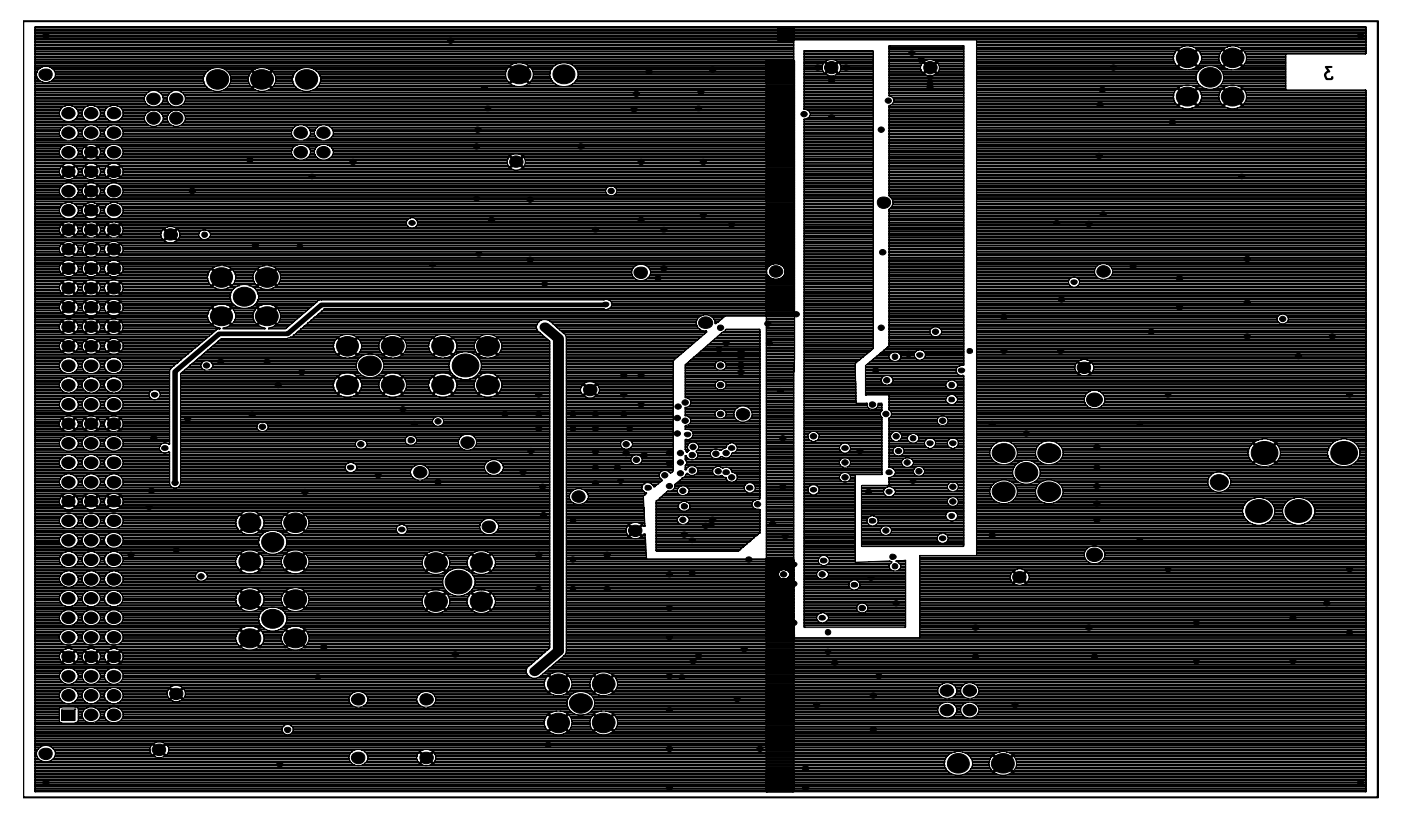

EVAL-AD7766/67EDZ Rev. C - Component Side View

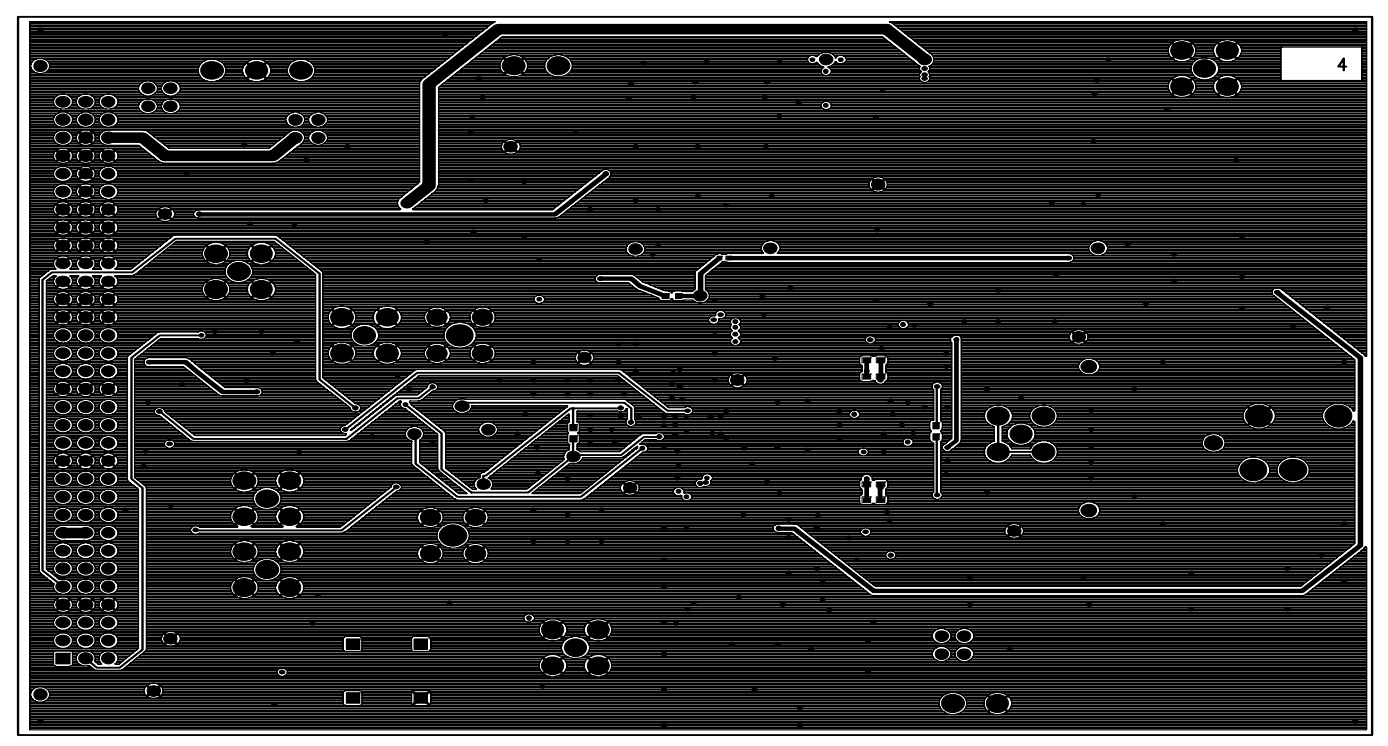

EVAL-AD7766/67EDZ Rev. C - Component Side View

Layer 4 - Solder Side

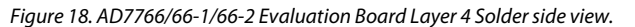

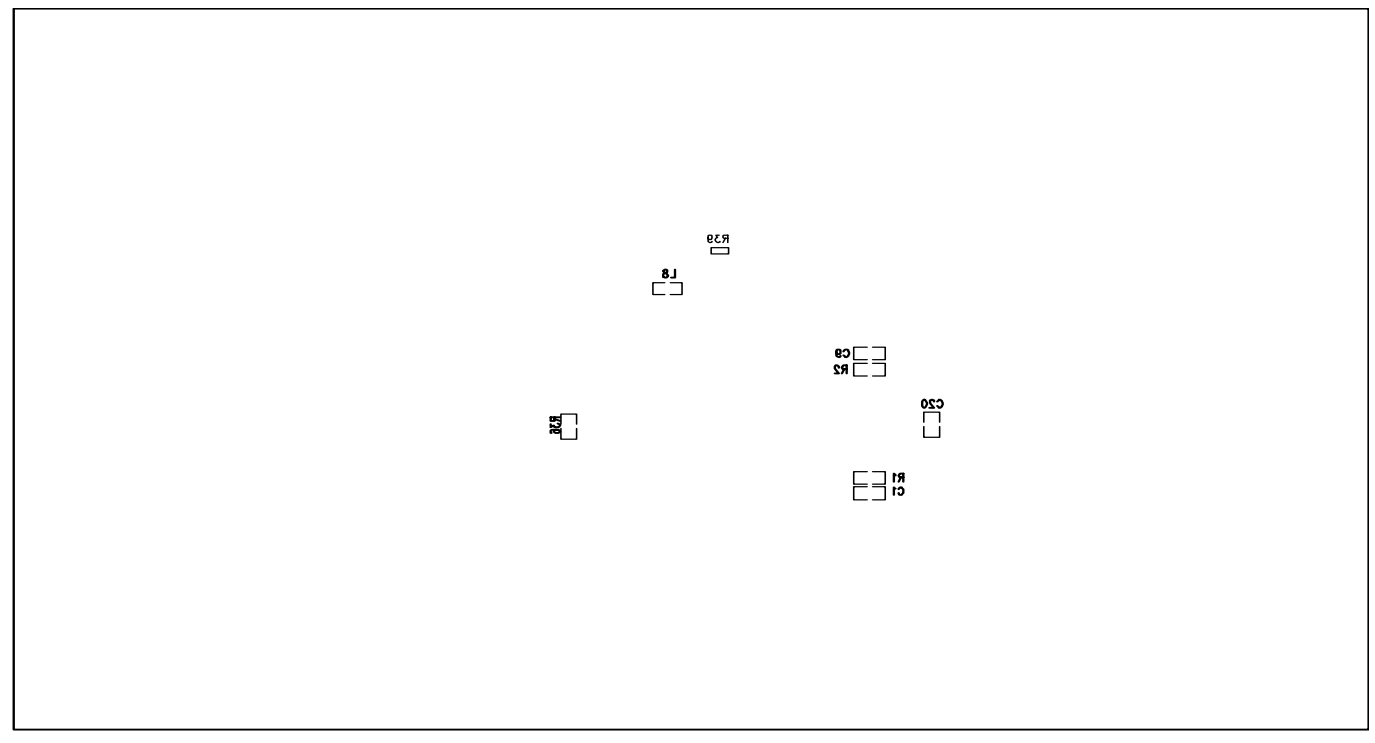

EVAL-AD7766/67EDZ Rev. C - Component Side View

Silkscreen Bottom Figure 19. AD7766/66-1/66-2 Evaluation Board Bottom Silkscreen

## ORDERING INFORMATION

### **BILL OF MATERIALS**

**Table 5** 

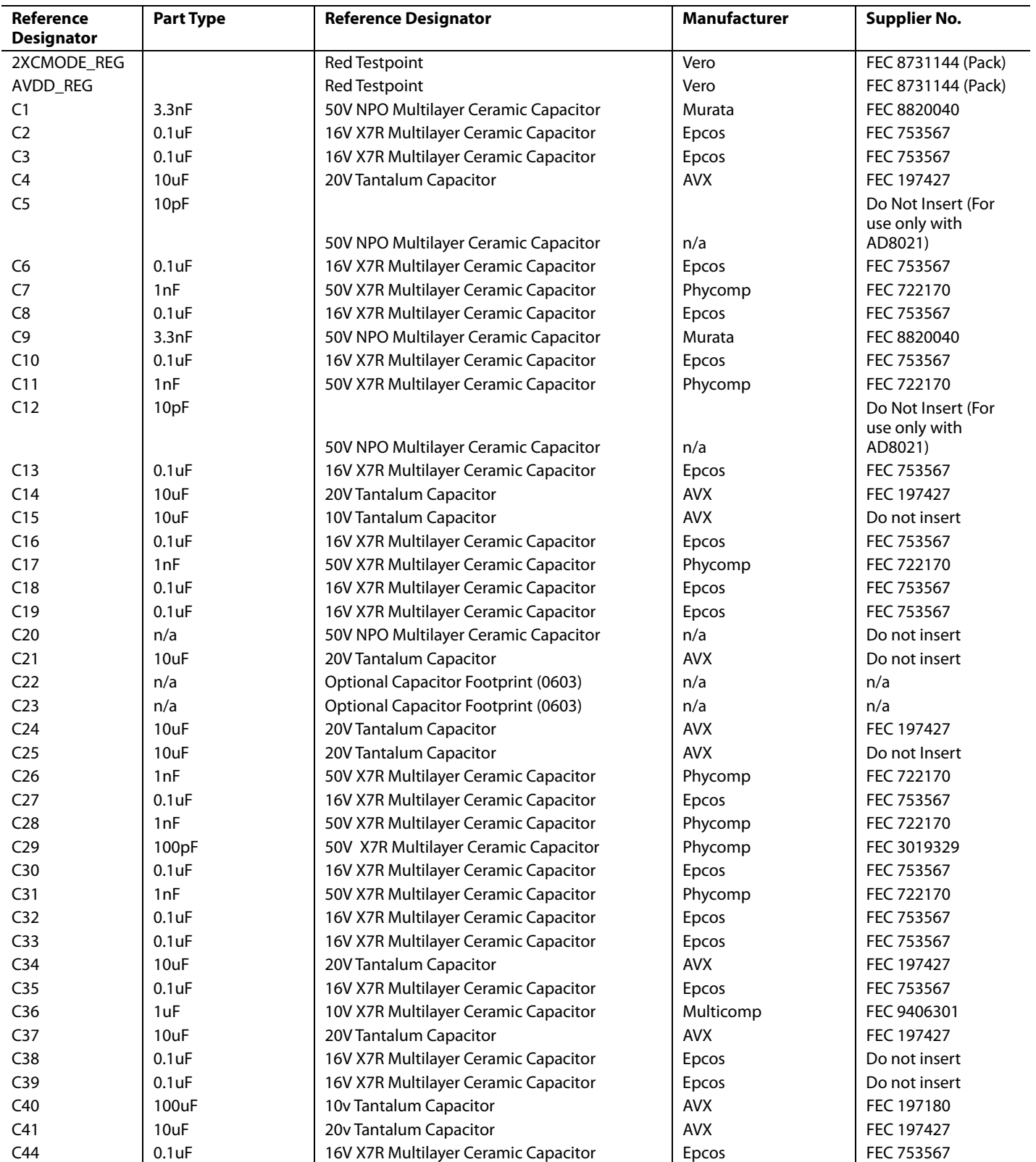

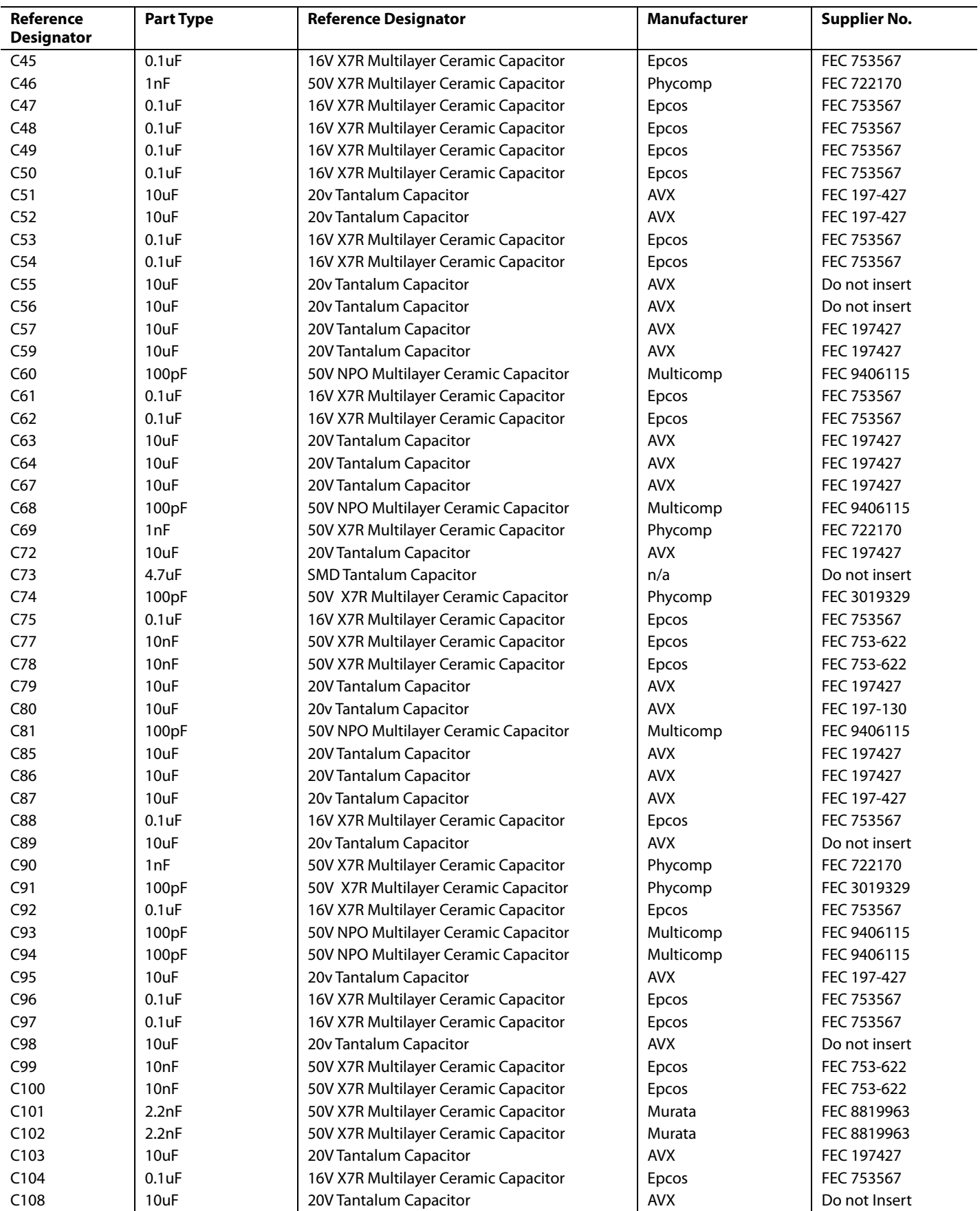

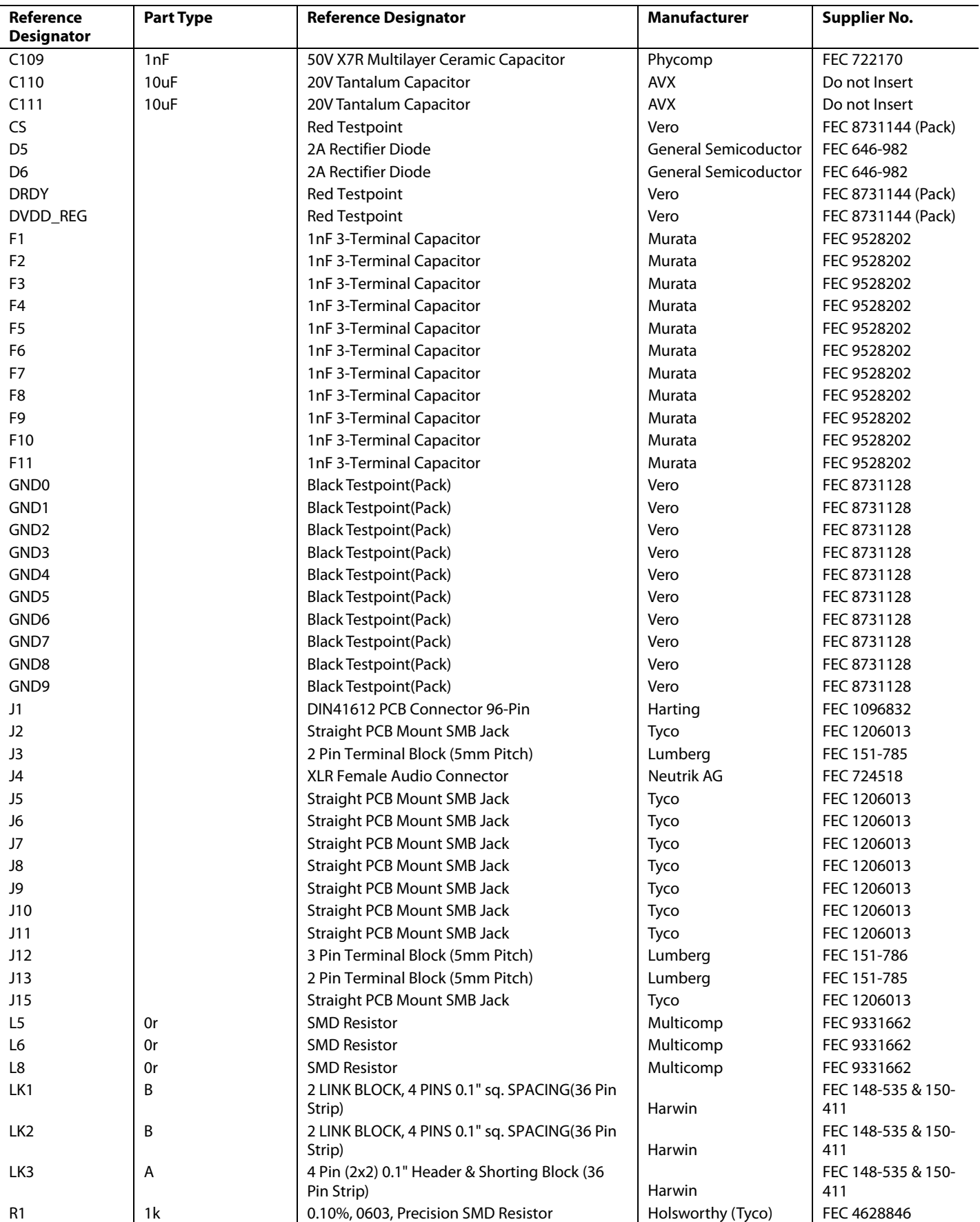

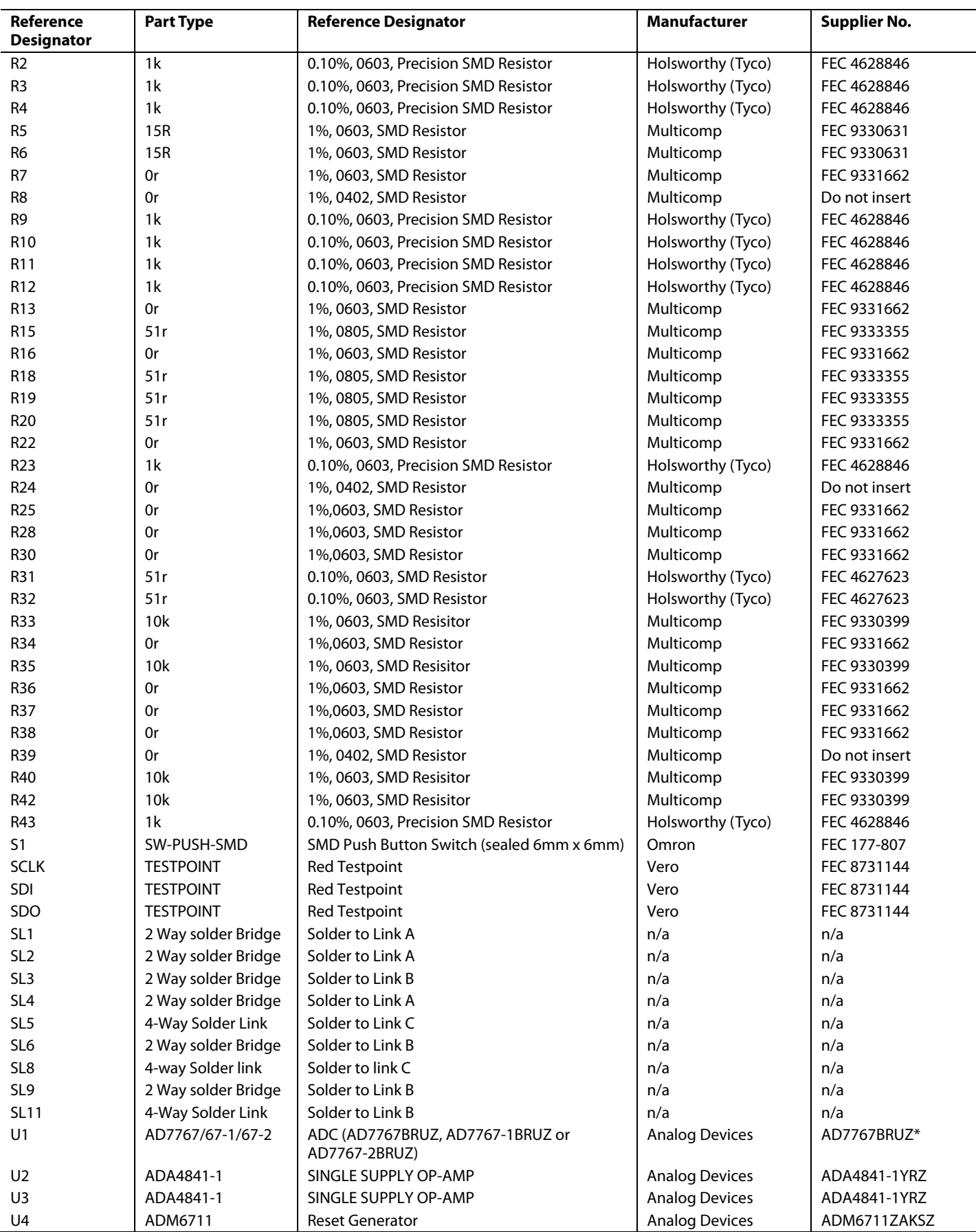

EVAL-AD7766/66-1/66-2 Preliminary Technical Data

![](_page_23_Picture_115.jpeg)

### **ORDERING GUIDE**

![](_page_23_Picture_116.jpeg)

Z = RoHS Compliant Part.

### **ESD CAUTION**

![](_page_23_Picture_7.jpeg)

ESD (electrostatic discharge) sensitive device. Charged devices and circuit boards can discharge<br>without detection. Although this product features patented or proprietary protection circuitry, damage may occur on devices subjected to high energy ESD. Therefore, proper ESD precautions should be taken to avoid performance degradation or loss of functionality.

![](_page_23_Picture_10.jpeg)

www.analog.com

Rev. PrB | Page 24 of 24